# **prEdit**

**prEdit** allows you to create a paper edit from speech transcriptions, and export it as an edited sequence to **Premiere Pro** or **Final Cut Pro**.

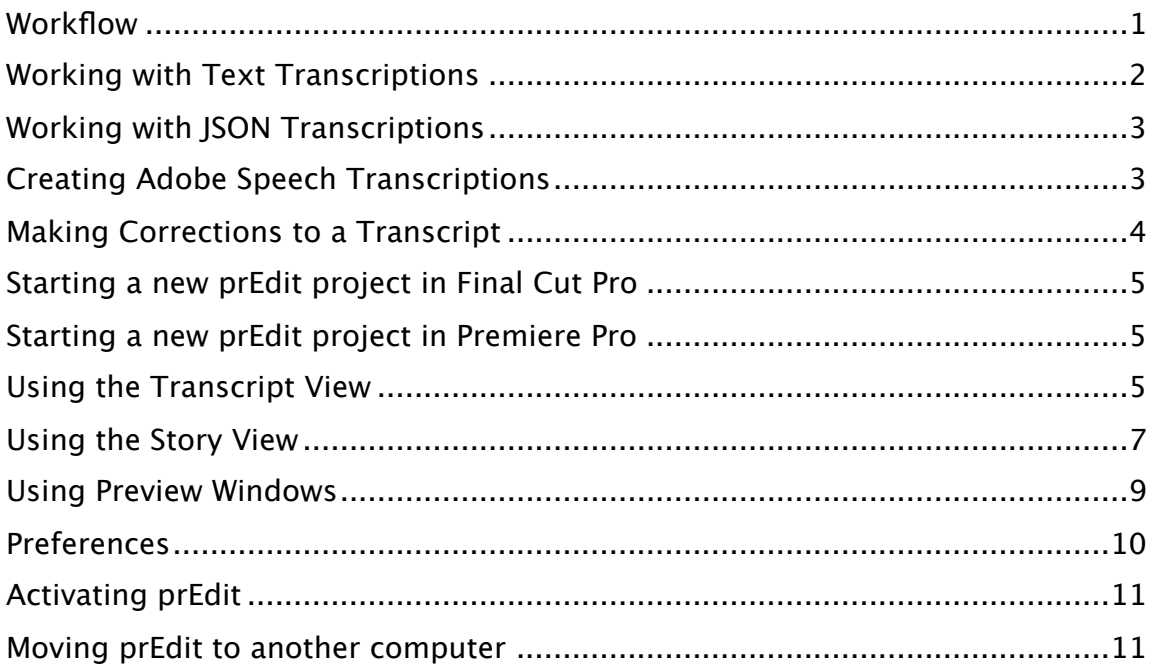

# <span id="page-0-0"></span>**Workflow**

prEdit works with transcripts that allow editing of video using text as the primary interface. After preparing transcripts the media and transcription information is imported to prEdit.

In prEdit interviews can easily be broken into paragraphs, which are efectively subclips, and metadata or log notes added. These subclips can be searched and built into a story before being exported to Final Cut Pro, Premiere Pro or a range of other export formats.

## **Prepare Transcripts**

prEdit will work with almost all current transcription formats that include time stamps or timecode. You can move a project into prEdit without any loss of entered log notes: these will be preserved, displayed in prEdit, and returned to the NLE using your existing transcripts.

Alternatively, if you're creating new transcripts, we recommend [3PlayMedia.com](http://3PlayMedia.com) and their JSON format as the transcription format that has the most accuracy within prEdit, with the minimum effort.

prEdit also supports transcripts coming from the Adobe speech analysis feature: either using the automatic transcription, with a script fed to Premiere Pro or Soundbooth, or using a transcript through an Adobe Story > OnLocation > Premiere Pro CS5 workflow, that preserves names and punctuation.

## **Edit transcripts to selects and add log notes**

In the Transcript View, you move between clips, choose a paper color for the clip. In this view you can add log notes, additional to what has been entered in the NLE. The interface design makes prEdit the fastest place to enter log notes because it fully supports auto-complete. Individual clips can be played at any time.

#### **Edit selects into a Story**

In the Story View, you can search through the selects using any of the log note criteria, or by searching through the text. Stories are built from these selects by moving a select from the Selects List to the Story. Selects can be further edited within the story view to trim the select, moving unwanted material back to the Selects List. Selects can be moved around freely within the Story Narration can be added to a sStory and temp audio will be created.

#### **Export**

From prEdit, the results can be sent directly Final Cut Pro, exported as XML for Final Cut Pro or Premiere Pro. The text can be output to a text file or a voice-over script ready for recording containing all the narrative material from the Story.

# <span id="page-1-0"></span>**Working with Text Transcriptions**

prEdit supports a number of transcription formats and workflows and it looks for the "sidecar" file (.txt, .rtf, .doc or .docx) in the same folder as the media file. prEdit will work with most "industry standard" timecode-stamped transcriptions. This includes files with timecode or time stamps at the start of every paragraph or where the time stamps are midparagraph. The more time stamps in the transcript, the more accurately the video will match the text. You can use the Preview window to trim video to match the transcript (see [Using](#page-8-1)  [Preview Windows\)](#page-8-1).

prEdit can recognize time stamps in various formats separated by ":" or ";" or "." and optionally surrounded by square brackets []. For example: 01:23:45 or 01:23:45:21 or 1:23:45 or 1.23.45 or 1:23:45.420

If you have transcripts, they simply need to be named to match the media file name. These files are placed in the same folder as the media file and will be automatically recognized by prEdit. You may choose to remove any header or footer material irrelevant to the transcript so that this text is not added to your transcript in prEdit.

> Advantages: Minimal variation from current workflows. Uses transcripts you already have; work with the same vendors you currently do; pick up a

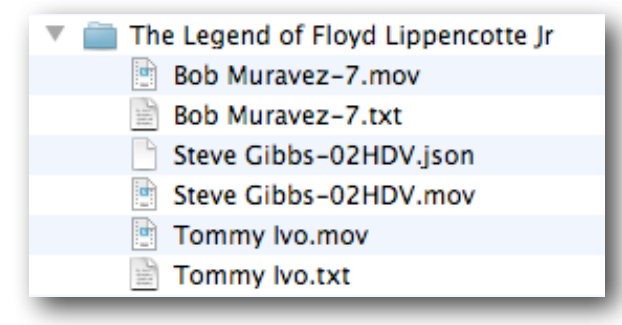

project and move it from FCP to prEdit without losing any work: all log notes already made in FCP will be visible and editable in prEdit.

Disadvantage: The time stamps are not "per word" so there will be some variability when creating new subclips. This can be corrected within the prEdit viewer.

# <span id="page-2-0"></span>**Working with JSON Transcriptions**

3PlayMedia.com and MediaSilo.com can provide transcripts in multiple formats, including human-readable formats, but specifically a JSON (JavaScript data format) version that has time-stamps for every word. Like text transcriptions prEdit looks for the "sidecar" JSON file in the same folder as the media file.

Both 3PlayMedia.com and MediaSilo.com offer a range of services beyond transcriptions.

These transcription files simply need to be named to match the media file name (except with .json at the end, not .mov or other suffix). These files are placed in the same folder as the media file and will be automatically recognized.

Advantages: Higher accuracy when making subclips. Most accurate, with least work, workflow.

Disadvantages: A new vendor relationship may need to be created.

# <span id="page-2-1"></span>**Creating Adobe Speech Transcriptions**

With the available Adobe Production Suite tools there are three ways that the time stamps can be generated and embedded in the file ready for prEdit:

- 1. Use Speech Analysis in Premiere Pro or Soundbooth CS5;
- 2. Use a human-derived transcription to drive the speech analysis in Premiere Pro or Soundbooth CS5; or
- 3. Use a human-derived transcription and format the text in Adobe Story as a single scene film script; embed the script into the media file with Adobe OnLocation and analyze the speech in Premiere Pro.

**Note:** Premiere Pro CS5 is required to export Final Cut Pro XML for prEdit.

We have tested these three workflows and would make the following comments before going into details of each.

- Speech Analysis in CS5 is highly variable in result. In our testing results varied from very good (close to 95% accurate) down to 15-20% accurate on some speakers. Both Premiere Pro and Soundbooth provide the ability to correct text to match the speech inside the application's Speech Analysis (Metadata) window. This is definitely viable when you have a "good" speaker relatively accurately analyzed.
- Where the results from Speech Analysis are unlikely to be accurate (or have proven not to be) it is part of the Adobe workflow to provide it with a human-derived transcription as a "guide". This is supposed to provide a word-accurate transcription locked to the transcript but in our testing it was close, but not precisely accurate.
- In neither 1 nor 2 workflows did we ever experience Speech Analysis accurately determining speaker identity. When multiple speaker analysis is turned on, there were usually many more speakers identified than were in the interview.
- Workflow 3, while a little more effort, pays off when imported to prEdit because the full grammar is retained, and speakers are accurately identified, which allows prEdit to automatically split each speaker into subclips at each speaker change.

**Note:** Further instruction on using Soundbooth and Premiere Pro for speech transcription can be found at [http://help.adobe.com/en\\_US/Soundbooth/2.0/WS29F692D2-7A49-44db-](http://help.adobe.com/en_US/Soundbooth/2.0/WS29F692D2-7A49-44db-A109-AE016B766767.html)[A109-AE016B766767.html](http://help.adobe.com/en_US/Soundbooth/2.0/WS29F692D2-7A49-44db-A109-AE016B766767.html)

- 1. In Adobe **Soundbooth CS4/CS5** or **Premiere Pro CS5**, open the media files (video +audio or audio-only) you want to transcribe, then in the Metadata panel (**Window** > **Metadata**) click the **Transcribe** button. More accurate speech analysis can be achieved by adding a script that matches the recorded dialog in Premiere Pro or Story.
- 2. Correct the transcript in Soundbooth by double-clicking on a word to edit it; Control-click on a word and from the contextual menu choose **Insert Word Before**, **Insert Word After**, **Delete Word**, **Merge With Next Word** or **Merge With Previous Word**; optionally add punctuation and capitalization. (See [http://www.adobe.com/](http://www.adobe.com/devnet/video/articles/metadata_video_03.html) [devnet/video/articles/metadata\\_video\\_03.html](http://www.adobe.com/devnet/video/articles/metadata_video_03.html) for more details.)

**Tip:** Soundbooth CS5 and Premiere Pro CS5 support multiple workflows for increasing the accuracy of a transcription by feeding it an existing transcription obtained via more convention means.

- Soundbooth can import a text transcript or file from Adobe Story that will improve accuracy but not preserve punctuation. In Soundbooth each media file is processed individually.
- Premiere Pro CS5 can batch process media files for transcription using Adobe Media Encoder.
- If the transcription is imported first to Adobe Story, then empty Clips created in Adobe On Location, and merged in Premiere Pro CS5 and sent to AME for encoding, then punctuation and capitalization are maintained.

# <span id="page-3-1"></span><span id="page-3-0"></span>**Making Corrections to a Transcript**

Corrections to a transcript can be made either in Premiere Pro/Soundbooth or in prEdit.

- Corrections that add, remove, combine or split a word should be done in Soundbooth. The goal for corrections is to associate words in the transcript with areas of the waveform. When you click the **Play** button in the **Metadata** window, the appropriate word should highlight as the audio plays.
- Corrections of punctuation or capitalization can be made either in Soundbooth or in prEdit:
	- 1. In prEdit's Transcript list or Story list, select a word or words.
	- 2. Control-click to open the contextual menu. This gives you access to **Look Up in Dictionary**, **Spelling and Grammar Tools**, **Substitutions** and **Transformations**.

**Tip:** Since prEdit has the easiest correction workflow, our recommendation is:

- Do all corrections that require splitting or adding words in Soundbooth; then
- Do all other corrections in prEdit. prEdit will reject edits that change the word count in a transcript. However you can add a word and maintain the word count by using the underscore character between words like\_this.

# <span id="page-4-0"></span>**Starting a new prEdit project in Final Cut Pro**

- 1. In **Finder** arrange your media files and their corresponding "sidecar" text or JSON files. (You can mix-and-match transcript formats: prEdit will first look for Adobe speech transcription in the media file, then for a JSON sidecar file, then for a text sidecar file.)
- 2. In **Final Cut Pro**, import the media files.
- 3. (Optional) Create multiclips from each camera angle.
- 4. (Optional) Create a new empty sequence with your desired sequence settings. **Tip:** Drag a clip with the most common format into the empty sequence. If the sequence settings need to change, Final Cut Pro will offer to change the sequence to match. Then delete the clip to leave an empty sequence.
- 5. Select the clips and sequence in the Browser window (or an enclosing Bin) then choose the **File** menu, and from the **Export** submenu select **XML…**
- 6. Name and save the clips XML file.
- 7. In **prEdit**, click the **Import Clips XML...** button and select the exported XML file. **Important:** The clips must be online when importing XML into prEdit.
- 8. Choose the **File** menu and select **Save**. Name and save the prEdit project.

## <span id="page-4-1"></span>**Starting a new prEdit project in Premiere Pro**

- 1. If you're using sidecar transcripts, in **Finder** arrange your media files and their corresponding "sidecar" text or JSON files. (You can mix-and-match transcript formats: prEdit will first look for Adobe speech transcription in the media file, then for a JSON sidecar file, then for a text sidecar file.)
- 2. In **Premiere Pro CS5**, select the transcribed clips (or Bin of clips) in the Browser window; then choose the **File** menu, and from the **Export** submenu select **Final Cut Pro XML…**
- 3. Name and save the clips XML file.
- 4. In **prEdit**, click the **Import Clips XML…** button and select the exported XML file. **Important:** The clips must be online when importing XML into prEdit.
- 5. Choose the **File** menu and select **Save**. Name and save the prEdit project.

## <span id="page-4-2"></span>**Using the Transcript View**

The Transcript View is where you create subclips (also called selects) from the transcript of each media file, and add logging information and comments to the subclips.

1. You can add logging information and comments for the entire clip. If any logging information or comments were added to the clip before exporting XML, they will appear in the appropriate fields. Final Cut Pro's Label 2 field is used for **Priority**, and its master comments fields are used for **Story Keywords**, **Location**, the **Person** speaking, and the **Event or Theme**. Logging information appears in both Premiere Pro and Final Cut Pro, but the Comments fields are only visible in Final Cut Pro (see About Master Comments).

2. You can change the paper color for the selected transcript from the color popup menu.

**Tip:** Set a diferent paper color for each interview subject.

- 3. To break the clip into subclips, double-click on the transcript text to enter editing mode, then place the cursor between some words and press the **Return** key: the clip splits into two subclips. Spelling corrections, capitalization and punctuation can also be added in editing mode (see [Making Corrections to a Transcript](#page-3-1)). **Tip:** When splitting a clip, the subclips get the same logging information, comments and paper color as the parent clip. To save time, enter common information (such as person, location and event) for the original clip before splitting it into subclips.
- 4. Adjacent subclips can be rejoined by selecting both subclips and clicking the **Join** button.
- 5. Initially, each subclip is marked as Good. To remove interviewer questions, false starts and bad takes, select one or more subclip transcripts and turn the **Good** checkbox off (or type  $\Re G$ ). The transcript's text changes to grayed out, so you always see the full transcript for a clip.
- 6. Subclips can have diferent subclip names, logging information, comments and paper colors. If you select multiple subclips, logging information and comments can be added to all the selected subclips (provided the field doesn't already have an entry for any of the selected subclips). To make entry of Logging Information and Comments faster and more consistent, either:
	- click the popup menu beside the field to choose from a list of previous entries; or
	- start typing in the field and it will autocomplete with the closest match.
- 7. **Story Keywords** and **Person** can have multiple comma-separated entries, so these are handled in a diferent way to the other Comments fields:
	- start typing in the field and the possible matches appear in a list underneath;
	- type a comma after the text to turn it into a "token";
	- type **?** to see a popup menu of all Story Keywords or People.
- 8. To preview the video of a subclip, select it in the Transcript list and click the **Preview** button, or press the **Space** bar. The subclip video plays in a Preview window (see [Using Preview Windows](#page-8-1)).
- 9. If the subclip's video doesn't match its transcript, you can use the Trim sliders in the Preview window to adjust the in and out point by up to 2 seconds (see [Using](#page-8-1)  [Preview Windows\)](#page-8-1).
- 10.Use the search field to filter the subclips to show only those with the search word(s). Using the popup menu you can limit the search to **Transcript**, **Story Keywords**, **Location**, **Person**, **Event or Theme**, or **Everywhere** (see [About Master](#page-6-1)  [Comments\)](#page-6-1). The search is not case-sensitive. Recent search word(s) can be accessed from the search field popup menu.
- 11.To change to another media file, select it in the Clips list.
- 12.When two or more prEdit project are open, you can copy clips from one project to another by clicking the **Copy Clips…** button. From the popup menu of open prEdit projects, choose the project to send the clips to.

## <span id="page-6-1"></span>**About Master Comments**

- **Story Keywords** (Master Comment 1): This is where you enter keywords, or tags, for this subclip. You can enter multiple keywords separating with a comma. When multiple words are entered, each item between commas is identified as a keyword and turned into a token.
- **Location** (Master Comment 2): An identifier for where this clip was shot.
- **Person** who's on camera (Master Comment 3): Enter the name of the subclip's speaker on camera. If the shot starts on one speaker and ends on another, enter both names with a comma in between. Each name is turned into a token.
- **Event or Theme** (Master Comment 4): Provides an overall context for this clip where does it fit within the overall story arc, or what is being referred to in this clip? The Event or Theme tag is used to provide context for the clip when being edited and is often related to the question asked by the interviewer.

## <span id="page-6-0"></span>**Using the Story View**

Once the transcripts have been broken down into subclips, change to the Story View. Here you build the Story from your Selects.

- 1. Click the **Story View** toolbar button to change to Story View. The **Selects** list on the left initially contains all the subclips from the Transcript lists that were marked as Good.
- 2. To find the selects you want, use the search field above the Selects list to filter the subclips to show only those with the search word(s). Using the popup menu you can limit the search to **Transcript**, **Story Keywords**, **Location**, **Person**, **Event or Theme**, or **Everywhere** (see [About Master Comments\)](#page-6-1). The search is not casesensitive. Recent search word(s) can be accessed from the search field popup menu.
- 3. To preview the video of a subclip, select it in the Selects list and click the **Preview Select** button, or press the **Space** bar. The subclip video plays in a Preview window. You can have multiple Preview windows open at the same time.
- 4. Selects are moved from the Selects list to the **Story** list on the right by selecting them in the list and clicking the **Add** button; or you can simply drag them over to the Story list. The story duration updates at the top of the Story list.
- 5. Subclips in the Story list can be rearranged by dragging and dropping them.
- 6. To remove a subclip from the Story list, select it and click the **Remove** button; or drag it back to the Selects list. The story duration updates at the top of the Story list.
- 7. As you build your story, you may find that your initial subclips are too long. Like the Transcript list, subclips in the Story list can be trimmed by typing a **Return** in the transcript text when in editing mode. The unwanted parts of the transcript can be removed from the Story list by sending them back to the Selects list. They can also be removed from the Selects list by turning their **Good** checkbox off (or type ⌘G).

**Tip:** Because you can split and join subclips in the Story list, use the Transcript list to do the initial division into subclips and then refine further in the Story list.

- 8. Adjacent subclips from the same clip can be rejoined by selecting those adjacent clips and clicking the **Join** button.
- 9. To add a voice over script to the story, select a subclip in the Story list and click the **Add V.O.** button. An empty Voice Over clip is added below the selected subclip. Type in your voiceover text and a placeholder voice over file will be created (see [About Voice Overs\)](#page-8-2).
- 10.To preview part of the story as video, select one or more subclips in the Story list and click the **Preview Selected** button, or press the **Space** bar. The Preview window will play the selected subclips in the order they appear in the Story list (see [Using](#page-8-1)  [Preview Windows\)](#page-8-1).
- 11.To preview the paper edit as video, deselect any selected subclips by clicking the **Deselect All** button (or **Esc** key), then click the **Preview Story** button (or **Space** bar). The Preview window will play the Story list subclips in order (see Using Preview [Windows](#page-8-1)).
- 12.Once the Story has been built, you can export the paper edit by clicking the **Export** button. Choose your **Frame Rate** from the popup menu and choose between **Save Excel Spreadsheet**, **Send to Final Cut Pro**, **Save XML for Premiere Pro**, **Save zipped XML file** (for emailing to an editor), **Save Text Transcript**, or **Save Voice Over Script** (the temporary audio that needs to be replaced).
	- If saving a spreadsheet, name and save the Excel file. The spreadsheet has columns for Subclip Name, Source In, Source Out, Duration, Person, Transcript, and File Path. The .xls spreadsheet created by prEdit can be opened by Excel, Numbers, Open Office or Google Docs.
	- If sent to Final Cut Pro, choose the original project in the Import XML dialog's **Destination** popup menu, and either: use your current sequence preset by leaving the Sequence Settings popup menu set to **(auto)**; or select the appropriate sequence preset from the **Sequence Settings** popup menu and click the **Override with settings from XML** checkbox "off".

Each "Good" select is added to the project as a subclip in a bin named for the master clip with the logging information and comments entered for it. The new sequence contains the subclips in Story list order with sequence markers containing the person speaking and speech transcript marking the duration of the spoken transcript.

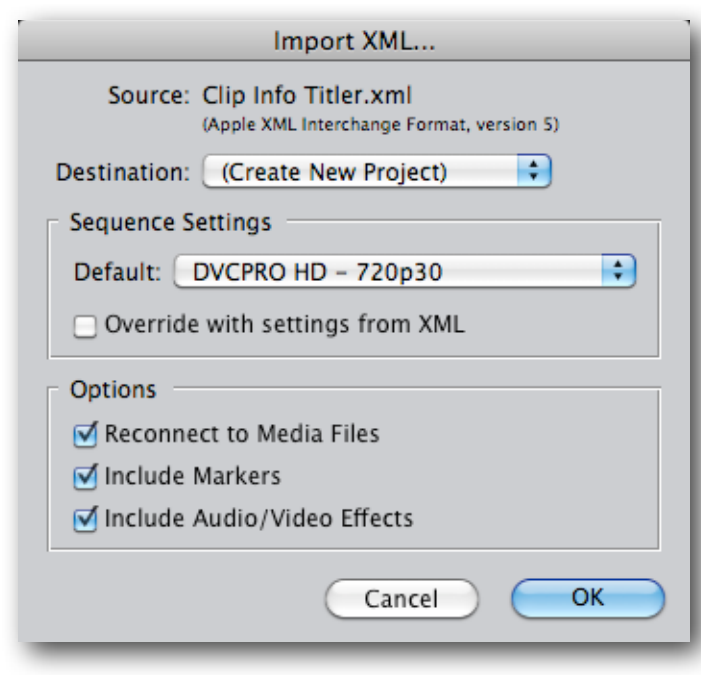

**IMPORTANT NOTE:** Final Cut Pro by default will import the sequence to your current Sequence Preset setting (**Final Cut Pro** > **Audio/Video Settings...**) unless you choose a diferent setting in the Import XML window. If you find that the sequence requires rendering, open the Sequence Settings window

(**Sequence** > **Settings...** or Command-0) and change the **Compressor** to match your media, or select a new preset by clicking the **Load Sequence Preset…** button. You can change any settings except for Editing Timebase.

- If saving for Premiere Pro, name and save the XML file. In Premiere Pro choose the **File** menu and select **Import**. Each "Good" select is added to the project as a subclip (in a bin named for the master clip) with the logging information entered for it. The new sequence contains the subclips in Story list order, and the transcript is available in the Metadata window.
- If saving a zipped file, name and save the .zip file.
- If saving a text transcript or Voice Over script, name and save the text file. Each subclip's transcript appears as a separate paragraph with the Person name and start timecode above.

#### <span id="page-8-2"></span>**About Voice Overs**

- A Voice Over is a clip where you don't have media recorded yet, so prEdit creates a placeholder in the Story list and an AIFF file from the script using Mac OS X's Text to Speech. The AIFF file is recreated any time the script is edited, and is saved with your other media files.
- Voice Over clips can have logging info and comments entered in the Transcript view just like any other subclip.
- To change the Text to Speech settings, open System Preference's **Speech** panel and click the **Text to Speech** tab. You can choose a voice and adjust the speaking rate. "Alex" and "Vicki" are the highest quality voices.
- To recreate all your voice overs with new Text to Speech settings, click the **Remake V.O.** button (you may need to click **Deselect All** to change the button from Add V.O. to Remake V.O.).

## <span id="page-8-1"></span><span id="page-8-0"></span>**Using Preview Windows**

Preview Windows are separate windows that play a subclip, selected subclips or the Story.

- Previews and thumbnails are only available if the original media files are online. **Tip:** You can continue to use prEdit for logging, breaking down clips into subclips and building the paper edit even if the media files are offline.
- You can have multiple Preview windows open at the same time.
- Use the **Space** bar to play and pause video in the frontmost Preview window.
- The Preview windows can be resized.
- The title of the Preview window playing a subclip will be the subclip name if set, or the clip name; the title of the Preview window playing the story will be "Story". **Tip:** Use the **Window** menu to switch between Preview windows and prEdit project windows; or use  $\frac{1}{2}$  to cycle between the windows.
- You can adjust a single subclip's in or out points by using the **Trim In** and **Trim Out** sliders so that the video matches the transcript.

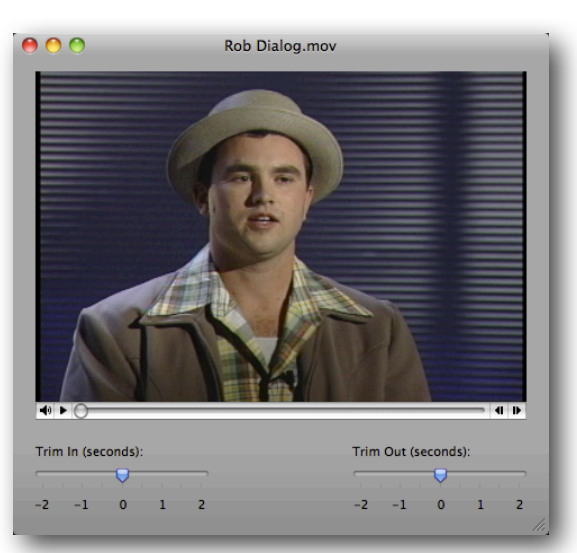

# <span id="page-9-0"></span>**Preferences**

Choose the **prEdit** menu and select **Preferences** to open the Preferences window.

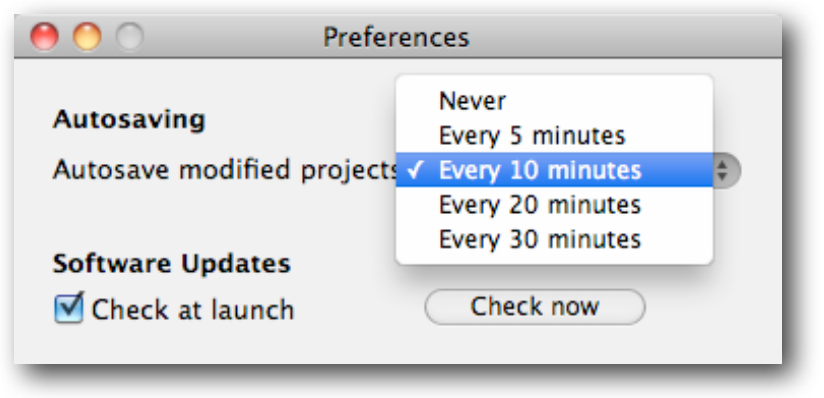

## **Autosaving**

Use the popup menu to choose an interval for automatically saving changes to your prEdit project. Larger projects can take several seconds to save, and the application may become momentarily unresponsive (spinning beach ball) during an autosave.

#### **Software Updates**

Use the **Check at Launch** checkbox to choose whether to automatically check for software updates. You can manually check for software updates by clicking the **Check now** button, or by choosing the **prEdit** menu and selecting **Check for Updates…**

# <span id="page-10-0"></span>**Activating prEdit**

After you install prEdit onto a computer, it will need to be activated with a Serial Number before it can be used. Each serial number can be used to activate only one computer at a time. If you want to activate the software on another computer, you'll need to deactivate it first. See [Moving prEdit to another computer](#page-10-1) for details.

You'll temporarily need internet access for the activation so that the software can connect to our server and confirm the serial number.

- When the software is first run it will display a Software License Agreement. Read the license agreement and click the **I Agree** button at the bottom of the page.
- Enter the Serial Number that was given to you and click the **Activate** button. The software will send the serial number to our server for confirmation.
- You'll get a message in green saying that you've successfully activated your license. Click the **Continue** button.

If the software could not be activated with the Serial Number, you'll get a message in red explaining the reason, such as:

- This is not a valid Serial Number check to make sure you have entered the serial number correctly;
- This is not a Serial Number for prEdit make sure you're entering a serial number that can be used to activate prEdit;
- The Serial Number has already been activated if you want to activate prEdit on this computer you'll need to deactivate the other installation before activating this one, or purchase another serial number.

## <span id="page-10-1"></span>**Moving prEdit to another computer**

To move prEdit from one computer to another, you'll deactivate it on the first computer, then activate the installation on the second computer.

To deactivate the software on one computer and activate it on a diferent computer, both computers will temporarily need internet access.

- On the first computer, choose **Deactivate** from the application menu.
- Confirm that you want to deactivate the software by clicking the **Deactivate** button.
- You'll receive a message in green saying that you've successfully deactivated your license.
- On the second computer, run prEdit, and follow the instructions for **Activating prEdit**.